# **Garmin MFD integration**

## 1. Introduction

This document explains how to connect to Garmin MFDs using an Ethernet connection. The integration technology used is called Garmin OneHelm.

Make sure to also study the Marine MFD Integration by App chapter in the manual.

Note that there is an alternative method to connect, which is NMEA2000. See the NMEA2000 chapter in the main manual.

## 2. Compatibility

OneHelm is currently available for the following models:

- GPSMAP® 8400/8600 MFD series
- GPSMAP® 722/922/1222 Plus MFD series

Also, Active Captain is supported. This screenshot shows ActiveCaptain, with the Victron App:

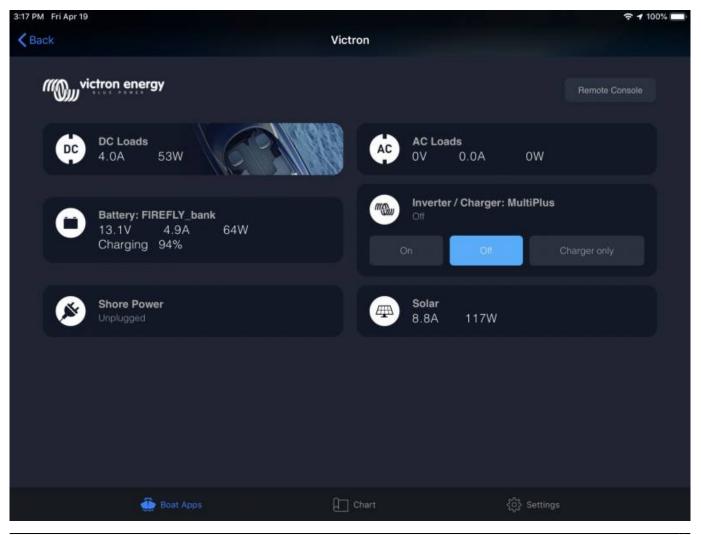

Victron Energy - https://www.victronenergy.com/live/

## 3. Wiring

The Garmin needs to be connected to the GX device using Ethernet. Its not possible to connect over WiFi. For the ethernet connection, a Garmin adapter is required:

- Marine Network Cables 6ft PART NUMBER 010-10550-00
- Marine Network Cables 20ft PART NUMBER 010-10551-00
- Marine Network Cables 40ft PART NUMBER 010-10552-00
- Marine Network Cables 500ft PART NUMBER 010-10647-01

## 4. Configuration

#### 4.1. GX device settings

1. Go to Settings  $\rightarrow$  Services, and there enable both MQTT on LAN (SSL) and MQTT on LAN

| <                     | Services 10:54 |
|-----------------------|----------------|
| Modbus TCP            | Disabled >     |
| MQTT on LAN (SSL)     |                |
| MQTT on LAN (Plaintex | :)             |
| VRM two-way commun    | ication        |
| CAN-bus               | >              |
|                       |                |
| <u> 내</u> Pages       | <b>≡</b> Menu  |

(Plaintext).
2. Go to Settings → System Setup → Scroll to the bottom → Marine MFD App configuration. And there set up what batteries you want to see on the MFD, and by what name. Make sure to check out this video, which shows how to configure the batteries to be visible on the MFD.

| <                                         | Marine MFD App configuration | 10:49         |  |
|-------------------------------------------|------------------------------|---------------|--|
| Hydraulic ba                              | ttery                        | Visible >     |  |
| Hydraulic battery (Auxiliary measurement) |                              | Hidden >      |  |
| House batter                              | ry                           | Hidden >      |  |
| MultiPlus 48/                             | 3000/35-50                   | Hidden >      |  |
|                                           |                              |               |  |
|                                           |                              |               |  |
| <u>내</u> Pa                               | ges ≡                        | <b>≡</b> Menu |  |

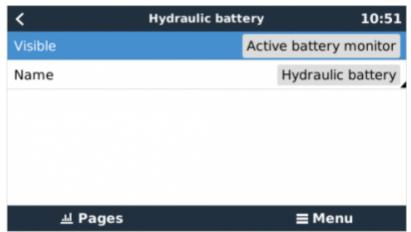

 For boats; and other applications with DC loads such as lighting and a Battery Monitor installed, make sure to enable the "Has DC system setting". For more information about it; see the GX Manual.

#### 4.2. Networking

No special networking settings are necessary. Not on the Garmin; and not on the Victron GX Device.

The Garmin MFDs run a DHCP server; and the GX device are by default configured to use DHCP. After plugging in the cable, the Victron icon will show up after 10 to 30 seconds.

To connect the GX Device to the internet and the VRM Portal, while its Ethernet port is already in use to connect to the Garmin, use WiFi. more information.

Connecting a Garmin MFD to a network router over Ethernet leads to IP address conflicts, due to the integrated DHCP server.

It is not possible to use a GX GSM, due to the integrated DHCP server of the Garmin MFD.

### 5. Configuring Multiple Battery Monitors

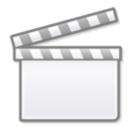

## Video

## 6. Step by Step

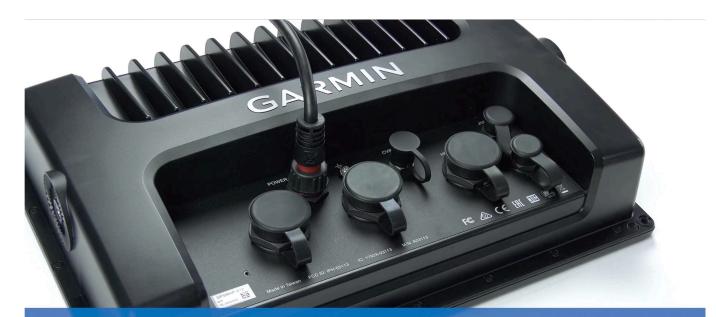

# Step 1: Connect UTP into display

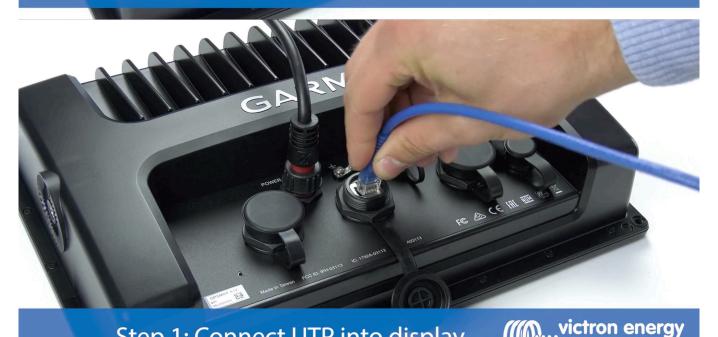

Step 1: Connect UTP into display

victron energy

2024-04-27 00:41

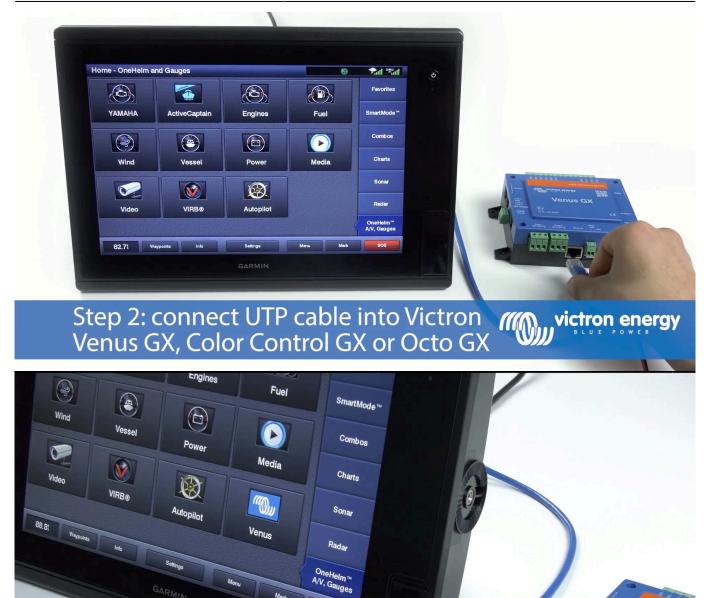

After a few seconds the Victron Energy *((())* victron energy icon appears

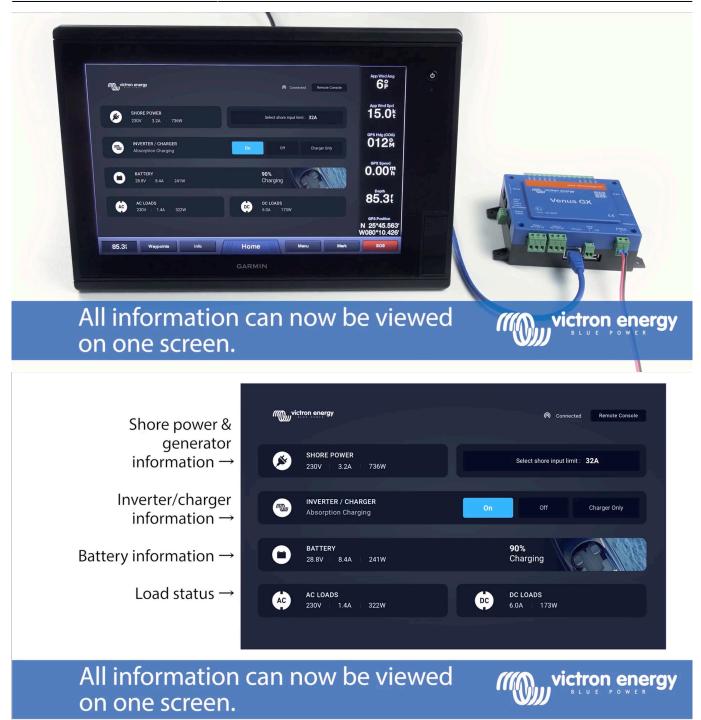

## 7. NMEA 2000

The MFD can also be connected to the GX device using NMEA 2000, see NMEA2000 chapter in the main manual.

The MFD can be configured easily to display the data from the GX device. There is no need to change any instance.

To setup NMEA 2000 on the MFD, go to *Settings* > *Communications* > *NMEA 2000 Setup* > *Device List.* Here you can view information about the connected products and change their names. Note that the names are stored on the MFD and not on the NMEA 2000 device. The following Victron related PGNs are supported:

- 127505 Fluid level (tanks)
- 127506 DC Detailed Status; State-of-charge, Time-to-go
- 127508 Battery Status; Voltage, current

The supported PGNs may vary per model. Please consult the manual of the MFD for a list of supported PGNs.

From: https://www.victronenergy.com/live/ - **Victron Energy** 

Permanent link: https://www.victronenergy.com/live/venus-os:mfd-garmin?rev=1593080789

Last update: 2020-06-25 12:26

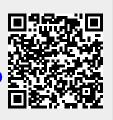